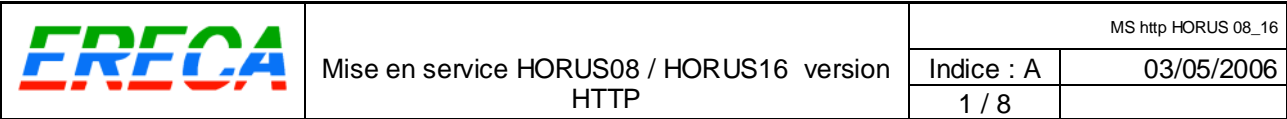

# **Mise en service HORUS version HTTP**

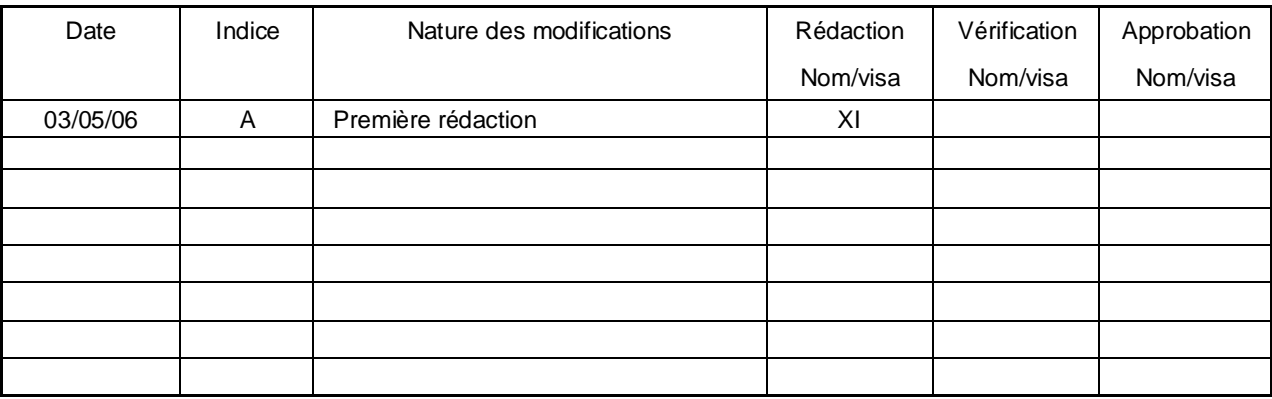

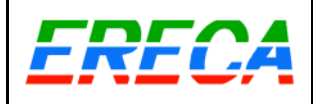

#### **SOMMAIRE**

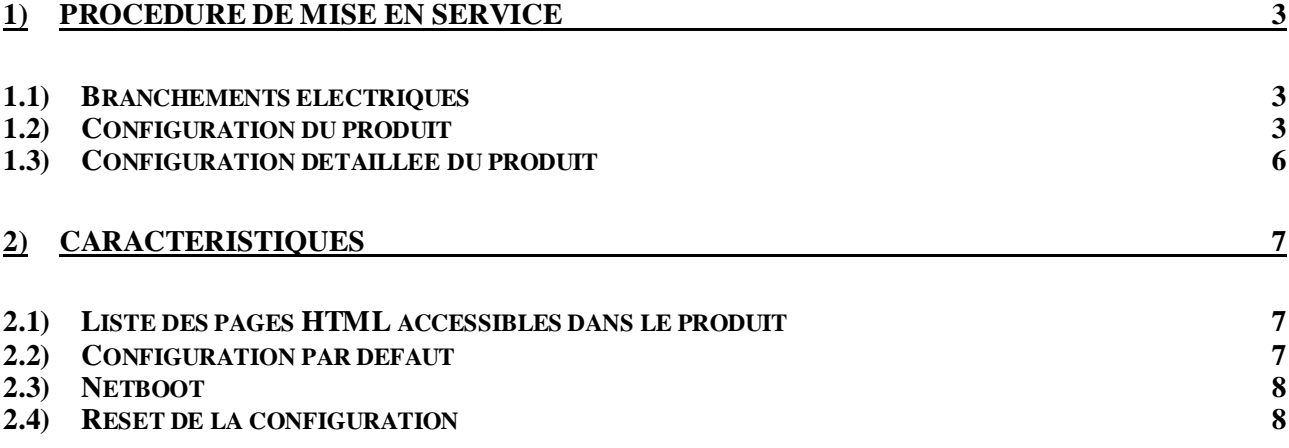

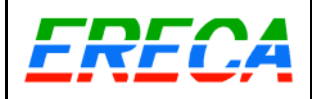

# **1) Procédure de mise en service**

### *1.1) Branchements électriques*

Se munir d'un HORUS RX ou TX, d'un ordinateur équipé d'une carte réseau et d'un navigateur internet (mozilla, internet explorer, netscape, ...), et d'un câble ethernet RJ45 droit ou croisé.

Relier le produit directement à l'ordinateur, à l'aide du câble ethernet. Connecter son alimentation. La LED ON clignote pendant quelques secondes et le produit et alors prêt à dialoguer avec le navigateur internet.

Ne branchez pas l'optique sur le produit configuré. En effet, les HORUS08 TX et RX sont livrés avec la même adresse IP par défaut ; si l'optique est branchée les données ethernet sont transmises, il y a donc deux adresses IP identiques sur le même réseau. Vous seriez alors dans l'impossibilité de dialoguer avec les équipements.

Remarque : pour le moment il est préférable de ne pas brancher le produit directement sur un réseau local, en effet, son adresse IP par défaut pourrait entrer en conflit avec les adresses IP utilisées sur le réseau local.

# *1.2) Configuration du produit*

La présentation ci dessous donne la configuration de base pour avoir une supervision fonctionnelle. La configuration décrite ici ne concerne que la supervision HTTP ; elle n'affecte en rien la transmission des vidéos, des données, ...

A noter que la configuration est à faire pour chaque HORUS, ainsi pour **une** liaison optique, il y a **deux** HORUS (RX & TX) à configurer avec la procédure décrite ci-dessous :

1. Entrer l'adresse IP du produit dans le navigateur. Par exemple http://192.168.1.250. La page principale doit apparaître dans le navigateur, avec dans une partie haute le dessin de la face avant et dans la partie basse un état synthétique du produit.

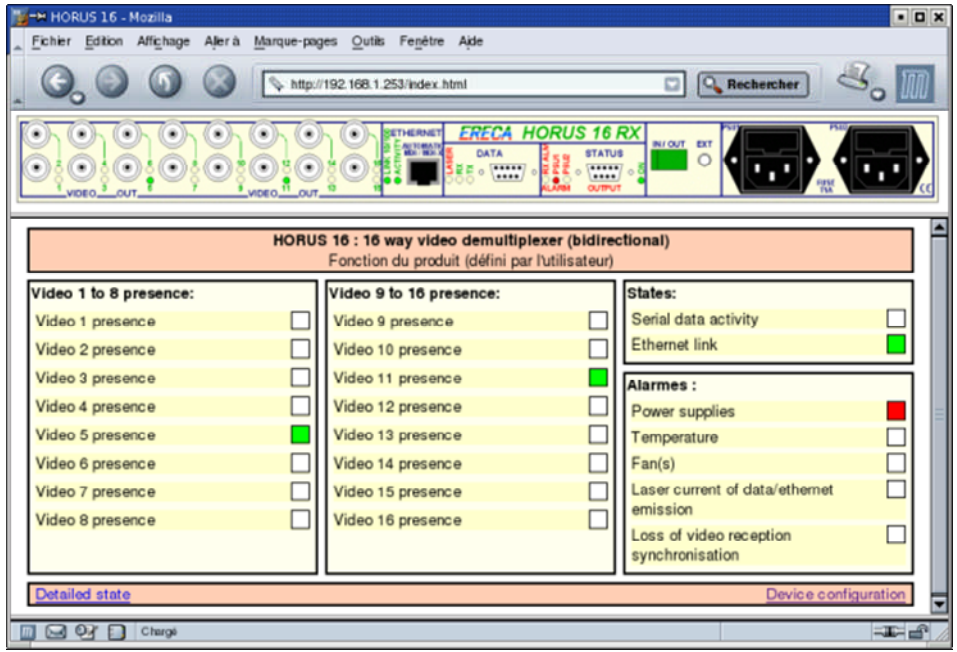

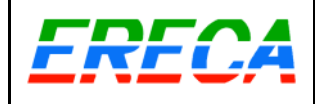

2. Cliquer sur le lien "Device configuration" ou "Configuration du produit" en bas à droite de la page. La page de configuration du produit doit alors apparaître :

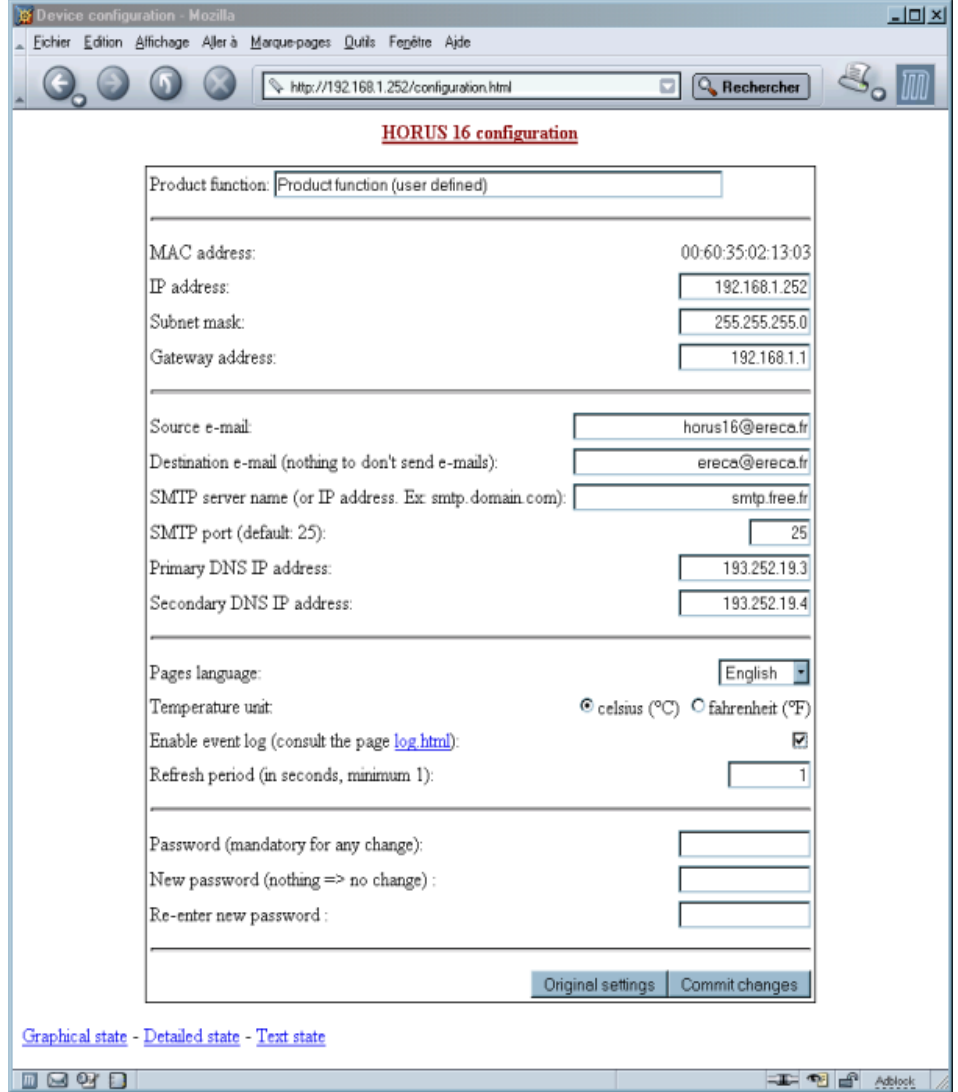

- 3. Cette page permet de régler le fonctionnement de l'HORUS16.
- 4. Dans le champ "**IP address**", "**Adresse IP**", mettre une adresse IP conforme à votre réseau local. Cette adresse IP est l'adresse du produit. Il doit y en avoir une différente par équipement (par exemple 192.168.1.250 pour un HORUS08 TX et 192.168.1.251 pour un HORUS08 RX).
- 5. De la même manière que pour l'adresse IP, indiquer un masque de sous réseau en concordance avec votre réseau local (champ "**Subnet mask**" ou "**Masque de sous reseau**"). Par exemple 255.255.255.0
- 6. La liste déroulante "**Pages language**" ou "**Langue pour les pages**" permet de choisir la langue utilisée pour l'affichage des pages du produit. Actuellement anglais et français sont supportés.
- 7. La configuration minimale du produit est terminée. Entrez le mot de passe dans le champ "**Password**" ou "**Mot de passe**" (par défaut "ereca") et cliquez sur le bouton "**Commit changes**" ou "**Valider les changements**".
- 8. Si les paramètres ont été correctement renseignés, une page confirmant la prise en compte des modifications doit s'afficher :

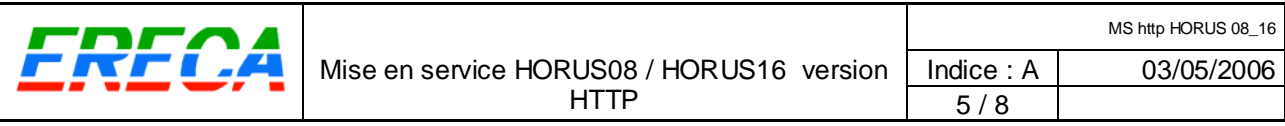

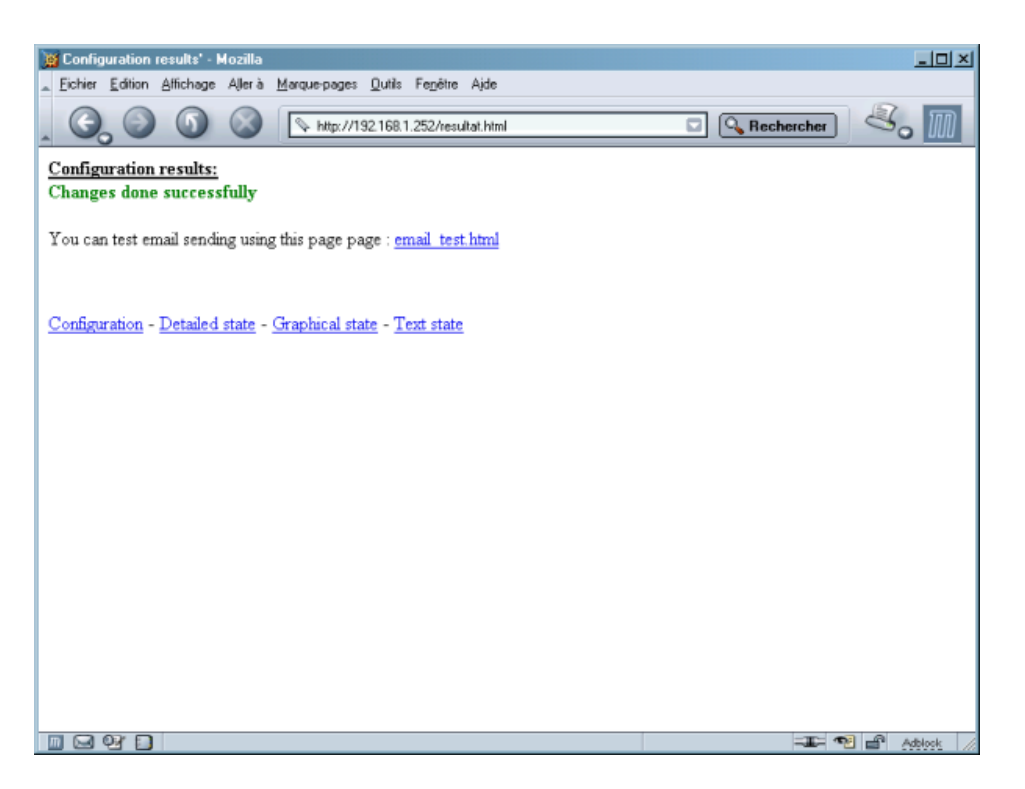

Cliquer sur le lien "**Graphical state**" ou "**Etat graphique**" pour revenir à la page principale du produit. **Attention**, si l'adresse IP a été changée, pour pouvoir accéder de nouveau au produit il faut entrer la nouvelle adresse IP du produit dans la barre d'adresse du navigateur.

La configuration minimale du produit est terminée. Vous pouvez brancher le produit sur votre réseau local et l'utiliser. Se référer au paragraphe 6.2.3 pour la configuration des autres paramètres du produit.

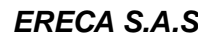

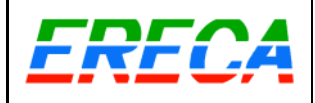

# *1.3) Configuration détaillée du produit*

Description des paramètres de configuration optionnels du produit :

- 9. "**Product function**" ou "**Fonction du produit**" est le nom donné au produit. Ce nom est entre-autres affiché au niveau de la page principale et apparaîtra dans les emails envoyés.
- 10.Le "**Gateway**" ou "**Adresse de la passerelle**" est utilisé par le produit lors de l'envoi de mails par exemple. Toutes les adresses IP qui ne font pas partie du réseau local seront dirigées vers la passerelle. Par exemple, si le serveur de mail "smtp.free.fr" a l'adresse IP 32.25.87.1, lorsque le produit voudra envoyer un mail, les paquets réseau seront dirigés vers la passerelle. Si le gateway n'est pas utilisé, mettre l'adresse 0.0.0.0
- 11."**Source e-mail**" ou "**Adresse e-mail source**" : c'est l'adresse d'origine du mail. Cette adresse n'est pas utilisée par l'HORUS, elle permet simplement d'avoir le champ "Expéditeur" remplit lors de la réception de l'email.
- 12."**Destination e-mail**" ou "**Adresse e-mail de destination**" : renseigner cette adresse active l'envoi d'emails.
- 13."**SMTP server name**" ou "**Serveur SMTP**" : serveur à contacter pour envoyer des emails. Ce champ peut contenir un nom (par exemple "smtp.free.fr") ou directement l'adresse IP du serveur SMTP.
- 14."**SMTP port**" ou "**Port SMTP**" : port réseau utilisé par le serveur SMTP (25 par défaut).
- 15."**Primary DNS IP address**" ou "**Adresse IP du DNS primaire**" : le serveur de nom (DNS) permet au produit de connaître l'adresse IP du serveur SMTP pour l'envoi d'emails. Si une adresse IP a été rentrée dans le champ "Serveur SMTP", il n'est pas nécessaire de renseigner ce champ.
- 16."**Secondary DNS IP address**" ou "**Adresse IP du DNS secondaire**" : même fonction que ci-dessus. Le DNS secondaire est utilisé en cas de problème lors de l'interrogation du DNS primaire.
- 17.La liste déroulante "**Pages language**" ou "**Langue pour les pages**" permet de choisir la langue utilisée pour l'affichage des pages du produit. Actuellement anglais et français sont supportés.
- 18."**Temperature unit**" ou "**Unité de température**" : affichage de la température en degrés celsius ou fahrenheit.
- 19."**Enable event log**" ou "**Activer le journal des événements**" : génère une page contenant les événements survenus dans le produit (alarmes, problèmes lors de l'envoi de mails, ...). **Attention** : ne gardez pas la page des log activée inutilement, elle ralentit le produit et elle use sa mémoire interne.
- 20."**Refresh period**" ou "**Période de rafraîchissement des pages**" : règle la fréquence de mise à jour des pages HTML donnant l'état du produit.
- 21."**New password**" ou "**Nouveau mot de passe**" : permet de changer le mot de passe de validation des changements dans le produit. Il est nécessaire de rentrer une seconde fois le nouveau mot de passe dans le champ "**Re-enter new password**" ou "**Re-entrer le nouveau mot de passe**". En cas d'oubli du nouveau mot de passe, il est possible de remettre le produit dans sa configuration d'origine, cf le paragraphe "Reset de la configuration" page 8.

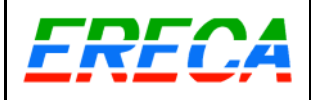

# **2) Caractéristiques**

# *2.1) Liste des pages HTML accessibles dans le produit*

La liste de la plupart des pages accessibles dans le produit est donnée ici. L'ensemble des pages est conforme aux recommandations du W3C (World Wide Web Consortium) :

- **index.html** : c'est la page principale qui regroupe l'état complet de l'HORUS RX ou TX. Cette page nécessite un navigateur actuel pour s'afficher correctement (Mozilla, Netscape 6 ou supérieur, IE 5 ou supérieur, Opéra 7, ...). Se référer au paragraphe 6.2.1 pour plus de détails
- **etat texte.html** : cette page a la même fonction que la page index.html, mais elle peut s'afficher avec la quasi totalité des navigateurs internet existants. En contre partie l'affichage est simplifié.
- **detail.html** : donne l'état interne complet du produit. Voir le paragraphe 6.2.2 pour plus de détails.
- **configuration.html** : configuration de la supervision du produit. Voir le paragraphe 6.2.3 pour plus de détails.
- **email test.html** : permet de tester l'envoi d'emails. Le produit tente d'envoyer un email à chaque fois que cette page est rechargée. Le résultat de l'envoi de l'email est affiché dans la page (succès ou erreur) ; en cas d'erreur, il est possible d'avoir des informations plus détaillées sur la cause de l'erreur dans la page log.html
- **log.html** : cette page donne la version du logiciel embarqué dans le produit et un résumé des événements survenus sur le produit (à condition que le log soit activé dans la page configuration.html). Exemple d'indication : 00d 00h 00m 16s : ALARM:  $P = T \cdot F \cdot L \cdot D +$

 $O$ ù ·

- "00d 00h 00m 16s" : date à laquelle est survenue l'alarme depuis de dernier démarrage du module de supervision.
- "P, T, F, L, D" : **P**ower = alarme alimentation, **T**emperature = alarme température, **F**an = alarme ventilation, **L**aser = alarme sur le courant laser, **D**ata = alarme sur perte du lien optique.
- $\bullet$  "+, =, -, " : '+' = l'alarme vient de survenir, '=' = l'alarme est toujours présente, '-' = l'alarme vient de disparaître, ' ' = pas d'alarme.
- Dans l'exemple, une perte du lien optique (fibre débranchée par exemple) est survenue sur 16 secondes après le démarrage, et l'alimentation est toujours en défaut.

# *2.2) Configuration par défaut*

La configuration par défaut lors de la première mise en service et lors de la remise à zéro de la configuration est la suivante :

- Fonction du produit : "Product function (user defined)"
- Adresse IP du produit : 192.168.1.250 (HORUS08 TX, HORUS08 RX, HORUS16 TX) 192.168.1.251 (HORUS16 RX)
- Masque de sous réseau de l'agent : 255.255.254.0
- Passerelle (gateway) de l'agent : 192.168.1.1
- Adresse e-mail source : "from@domain.com"
- Adresse e-mail destination : vide (pas d'envoi d'emails)
- Nom du serveur SMTP : "smtp.server-name.com"
- DNS primaire, DNS secondaire : 192.168.1.1
- Langue des pages : anglais
- unité de temperature : degrés celsius
- log : activés
- Période de rafraîchissement : 5s
- Mot de passe : "ereca"

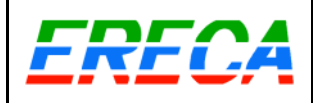

# *2.3) Netboot*

Le logiciel interne de l'HORUS 08 / HORUS 16 peut mis à jour via son port ethernet, voici la procédure à suivre :

- Disposer d'un PC avec un serveur DHCP et un serveur TFTP (logiciel pour windows disponible sur internet à cette adresse : http://tftpd32.jounin.net/ . Sous Linux, lancer les services dhcpd et tftp)
- Récupérer le nouveau fichier à charger dans le module de supervision et le mettre à la racine du serveur TFTP (ce fichier se nomme TINI400 et est disponible chez ERECA).
- Si l'HORUS est en marche, couper son alimentation.
- Relier les pattes 5 et 13 sur le connecteur nommé "ALARM OUTPUT" (SUB-D 15 HD).
- Relier le PC au module de supervision par l'intermédiaire d'un câble ethernet droit ou croisé.
- Alimenter l'équipement
- Au bout de quelques secondes l'HORUS doit recevoir une adresse IP en provenance du serveur DHCP du PC. Le téléchargement du fichier TINI400 se fait alors automatiquement.

Si le chargement ne s'est pas effectué correctement, il est possible de le recommencer indéfiniment et sans risques de destruction de l'équipement.

Par contre tant que le chargement ne sera pas effectué complètement, le module de supervision ne pourra pas fonctionner.

### *2.4) Reset de la configuration*

Pour retrouver l'ensemble de la configuration d'origine (adresse IP par défaut, ...), il est possible de faire une remise à zéro de la configuration de la carte en suivant cette procédure :

- Si l'HORUS est en marche, couper son alimentation.
- Enlever les vis sur la partie supérieure de l'équipement et retirer le capot.
- Mettre un cavalier (en rouge sur l'image) entre les pattes 5 et 6 du connecteur blanc à 6 contacts :

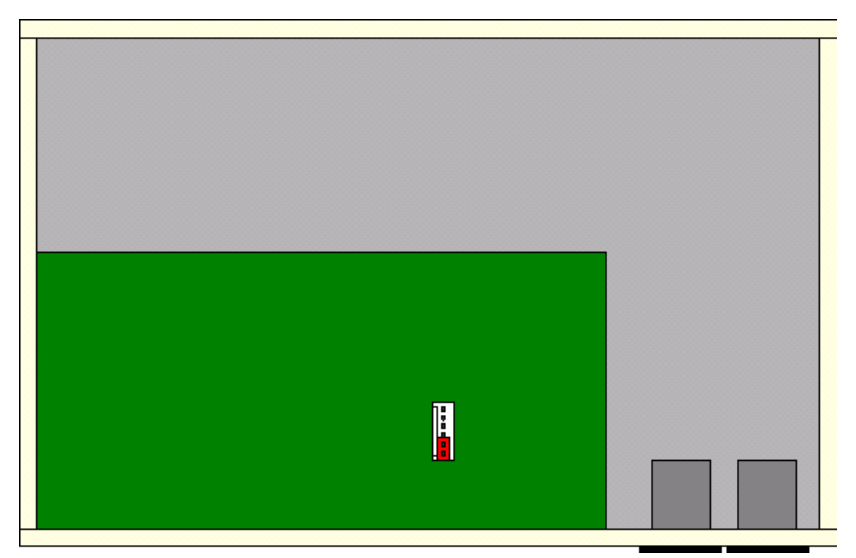

- Reconnecter l'alimentation de l'équipement.
- Enlever le cavalier tout en gardant le produit alimenté.
- Attendre au moins 1 seconde.
- Débrancher l'alimentation du produit et remettre le capot
- Le produit est maintenant à nouveau dans sa configuration d'origine

Il est également possible de remettre le produit dans sa configuration d'origine en rechargeant le logiciel interne. Voir le paragraphe "Netboot", page 8 pour la procédure détaillée.